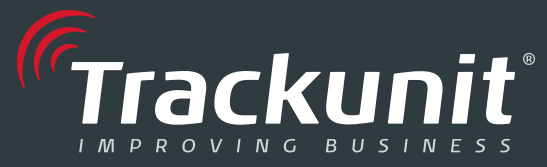

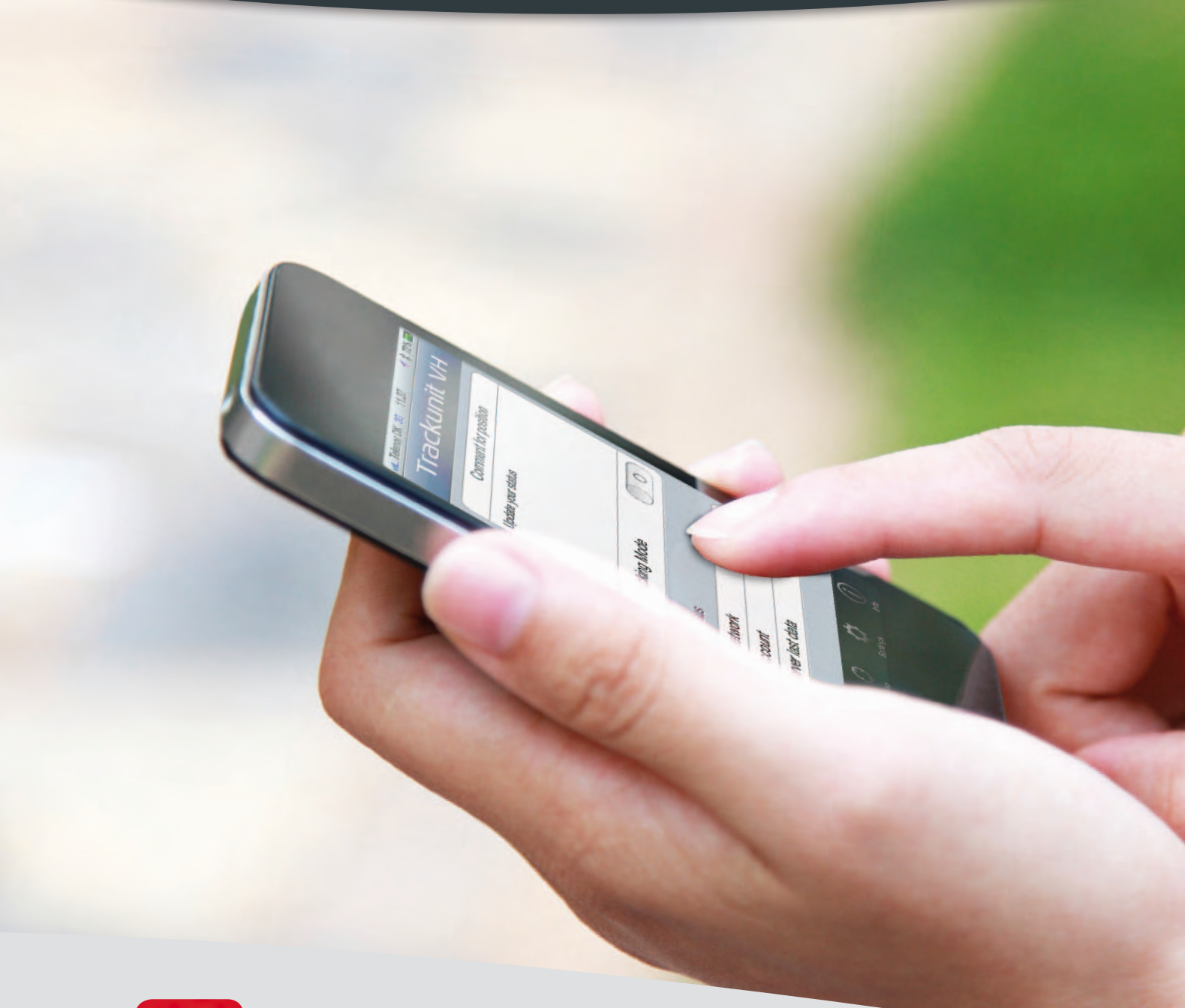

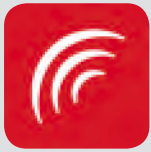

APP USER MANUAL

# **Trackunit Virtual Hardware**

Status / Tracking / Map

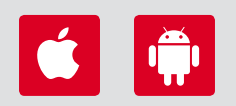

## **Table of Contents**

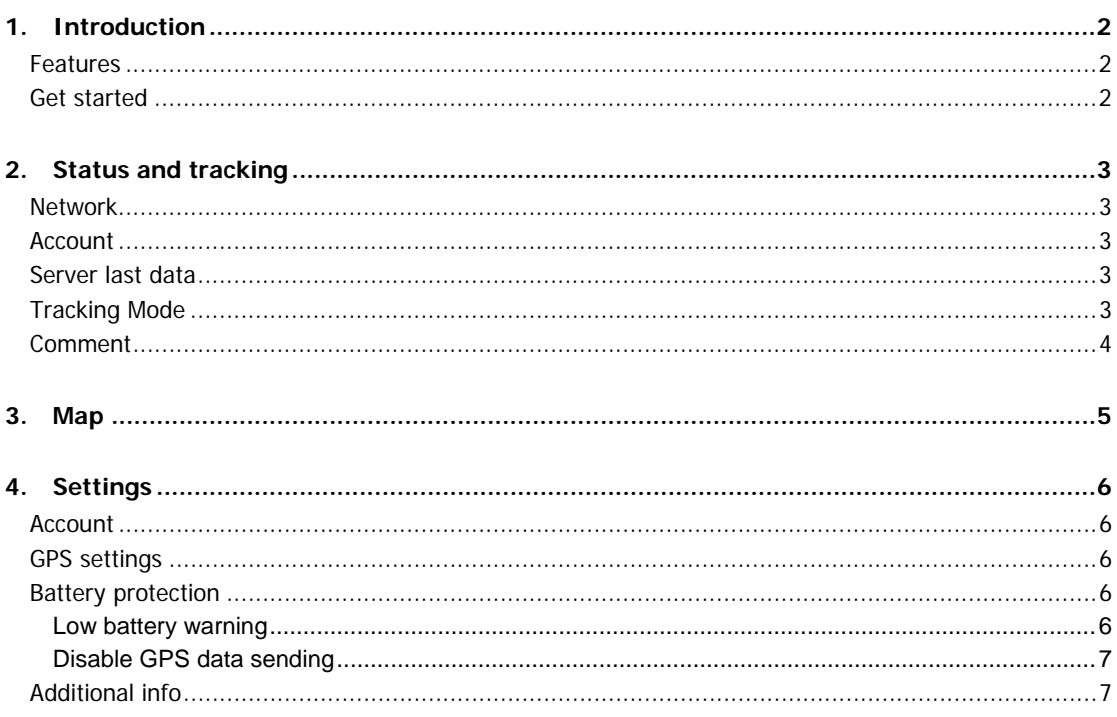

## **Abbreviations and acronyms**

Below is an explanation of the abbreviations and acronyms used in the user manual. We recommend that you look through these before reading on.

#### **Acronyms**

**VH**

Virtual Hardware; A term for the way a smartphone can be used as a virtual GPS tracking device.

**FMS**

Fleet Management System; A term for the actual fleet management system, which is made available by the vendor and accessed over the Internet.

**GPS**

Global Positioning System; A term for the functioning global satellite navigation system. A GPS receiver converts a signal from several GPS satellites into a geographic location and possible timestamp.

**App** 

Application; A term for a software application which in computer-/it-contexts serve a specific user purpose.

# 1 Introduction

With the VH app you can turn your smartphone into a virtual tracking device, and track this in the fleet management systemt (FMS), in the same way as with a real GPS tracking device.

This means in practice, that fleet managers are able to get a better overview of all mobile resources, and track for example smartphone users, without any need for additional hardware.

VH is optimized for use on iOS and Android smartphones. This means that this user manual distinguishes between iOS and Android platforms.

### 1.1 Features

By using the GPS functionality of your smartphone VH will transform your smartphone into a virtual tracking device.

This allows you to track eg. smartphones that have VH installed, on the map tab in FMS. You can even read comments from users of the respective smartphones.

### 1.2 Get started

When you start the app you are presented with a log in screen. Here you must first activate the serial number of your smartphone before it can be used as a virtual tracking device. For example:

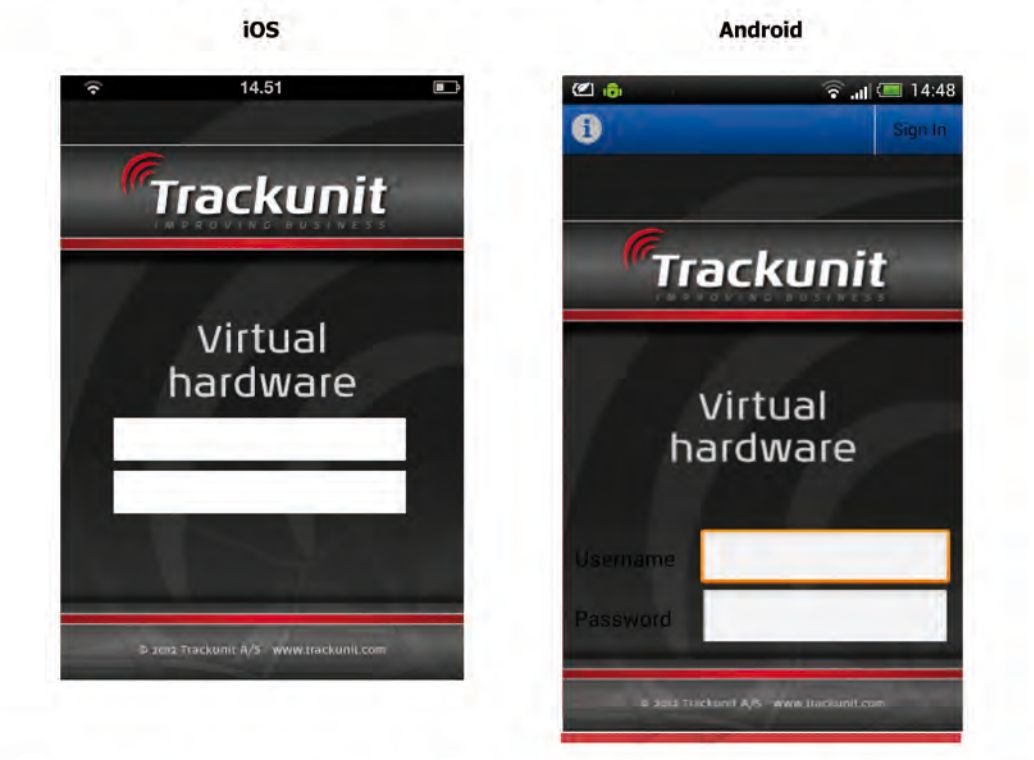

Once your serial number has been activated, you are able to log in and activate the tracking mode - and you are now ready to start using the app.

See the Status and tracking section for details on how you enable the Tracking Mode.

## <span id="page-4-0"></span>**2 Status and tracking**

The status screen is presented to you right after you have been logged in. On this screen you can enable / disable the tracking mode, or enter a comment to your current status. For example:

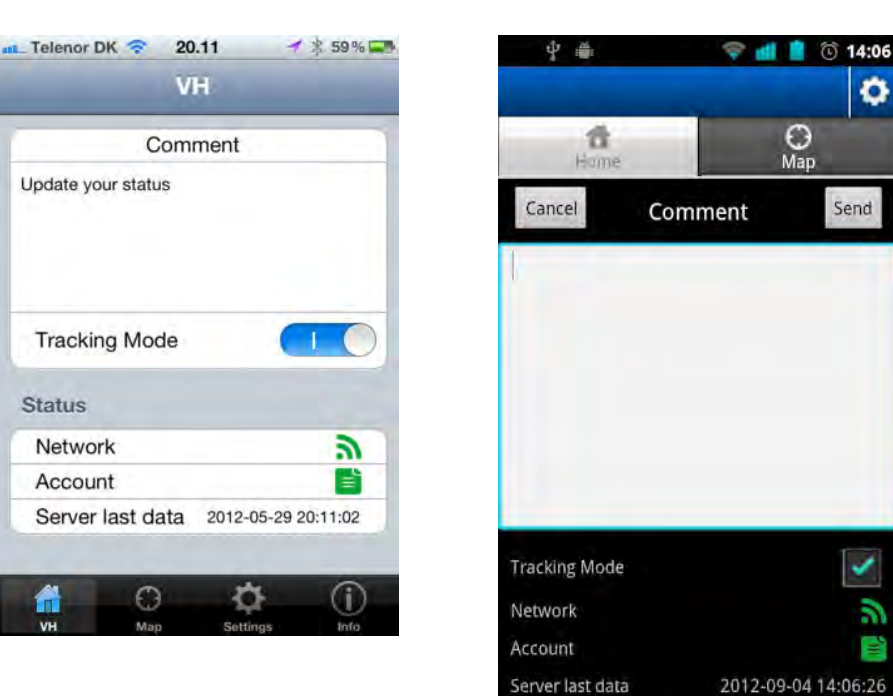

# <span id="page-4-1"></span>**2.1 Network**

Indicates whether or not your smartphone has access to a cellular data network. Access to such a network is a necessity in order to properly use the VH app.

The icon changes to red if there is no access to a network.

#### <span id="page-4-2"></span>**2.2 Account**

Indicates whether or not your account details, username and password, are correct. This means, that they correspond to the account on where your smartphone's serial number has been activated.

The icon changes to red if any of the account details are inconsistent.

#### <span id="page-4-3"></span>**2.3 Server last data**

Indicates when GPS data was last transmitted to the server.

See the [Settings](#page-7-0) section for details on the GPS update interval.

#### <span id="page-4-4"></span>**2.4 Tracking Mode**

GPS data is only transmitted to the server when Tracking Mode is ON.

Tracking mode is by default ON.

**iOS** xxx **xxxx Android**

## <span id="page-5-0"></span>**2.5 Comment**

The comment field can be used to enter a short status update (text message), to go with for example a current location, or recently ended trip.

This comment will then be displayed in the overview field of your virtual device, in both the full version of FMS as well as FMS Lite.

Simply enter your comment, and click the **Send** button.

# <span id="page-6-0"></span>**3 Map**

The position of your smartphone is plotted on the map. For example:

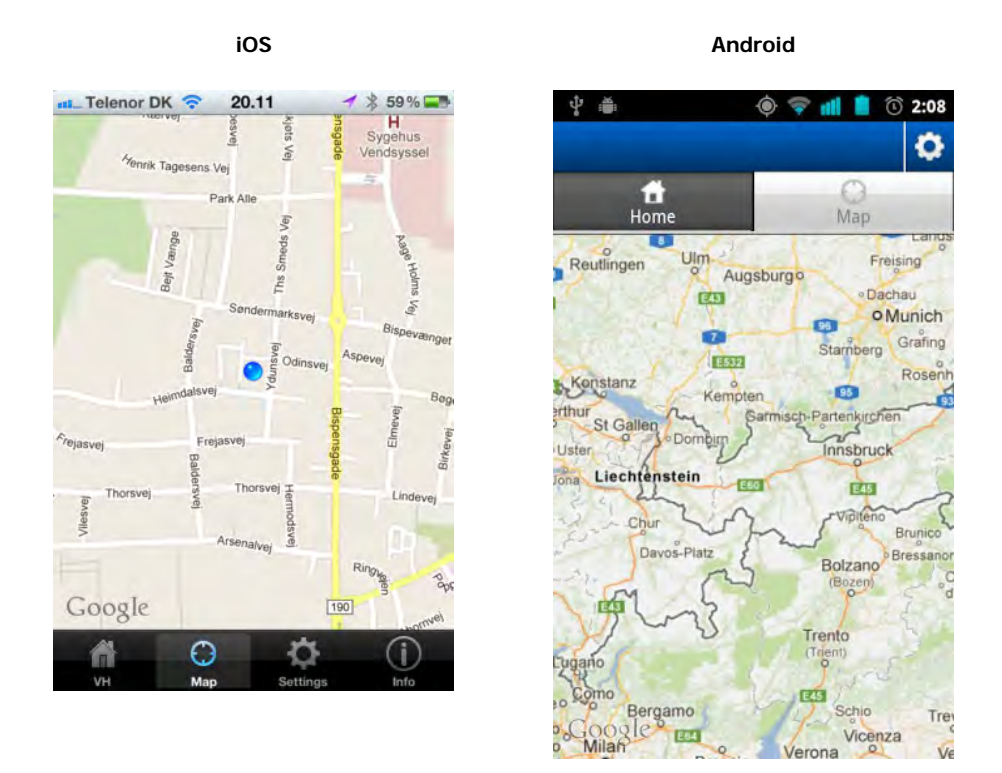

The position on the map is updated in relation to the GPS update interval.

See the **Settings** section for details on this.

## <span id="page-7-0"></span>**4 Settings**

Here you can eg. adjust the GPS update interval, which also has an effect on the battery level on your smartphone. For example:

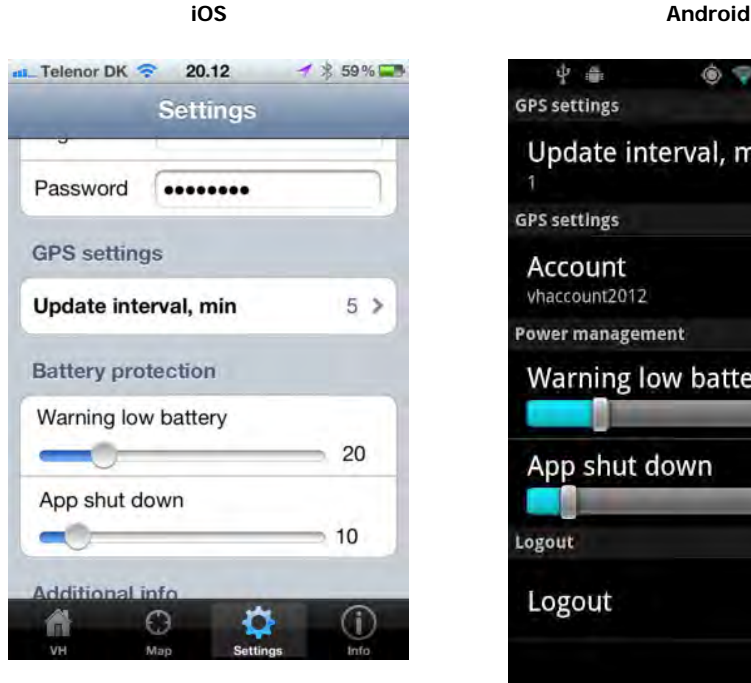

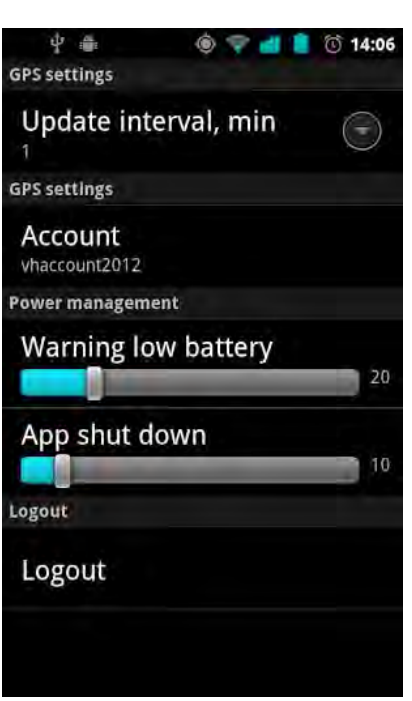

#### <span id="page-7-1"></span>**4.1 Account**

Here you have the option of changing your account details, username and password respectively.

Note that your username and password must correspond with the account where your smartphone's serial number has been activated.

Click the fields to change the desired value, and finish by clicking the **Save** button.

#### <span id="page-7-2"></span>**4.2 GPS settings**

This allows you to change the GPS update interval, ie. how often data is transmitted to the server.

Click on the panel to change the interval, using the scroll bar that appears. Finish by clicking the **Save** button.

The update interval is by default set to 1 minute.

#### <span id="page-7-3"></span>**4.3 Battery protection**

This allows you to adjust the thresholds for power saving. This is especially useful, as the VH app uses the GPS part of your smartphone.

#### <span id="page-7-4"></span>**4.3.1 Low battery warning**

Here you are able to specify when a low battery warning should be triggered. This warning will appear directly on your smartphone.

Use the 'slider' to adjust the threshold value, which is specified in percent left of the battery.

The threshold value is by default set to 20 percent left of the battery.

#### <span id="page-8-0"></span>**4.3.2 Disable GPS data sending**

Here you are able to specify when the transmission of GPS data to the server should be stopped automatically. This will in practice stop the app.

Use the 'slider' to adjust the threshold value, which is specified in percent left of the battery.

The threshold value is by default set to 10 percent left of the battery.

#### <span id="page-8-1"></span>**4.4 Additional info**

This is where the serial number of your smartphone is displayed.

By clicking on the serial number you are able to e-mail this to one or more recipients.